# **Créer un diaporama en ligne avec Picasa**

### **Sommaire**

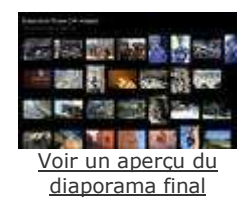

Vous avez envie de partager vous-même vos images sur votre site perso ? Suivez notre tutoriel illustré et vous saurez comment utiliser cette fonctionnalité du logiciel gratuit Picasa...

1. Préparer Picasa 2. Créer un nouveau dossier 3. Sélectionner les images à publier 4. Exporter comme page web 5. Choisir la présentation de son diaporama 6. Visionner le résultat<br>7. Transférer vers un site web

### **1. Préparer Picasa**

Après avoir téléchargé et installé Picasa dans notre logithèque, ouvrez le logiciel et cliquez sur Import. Choisissez l'endroit ou Picasa doit aller chercher les images : votre appareil photo ou un dossier déjà présent sur le disque dur (Folder).

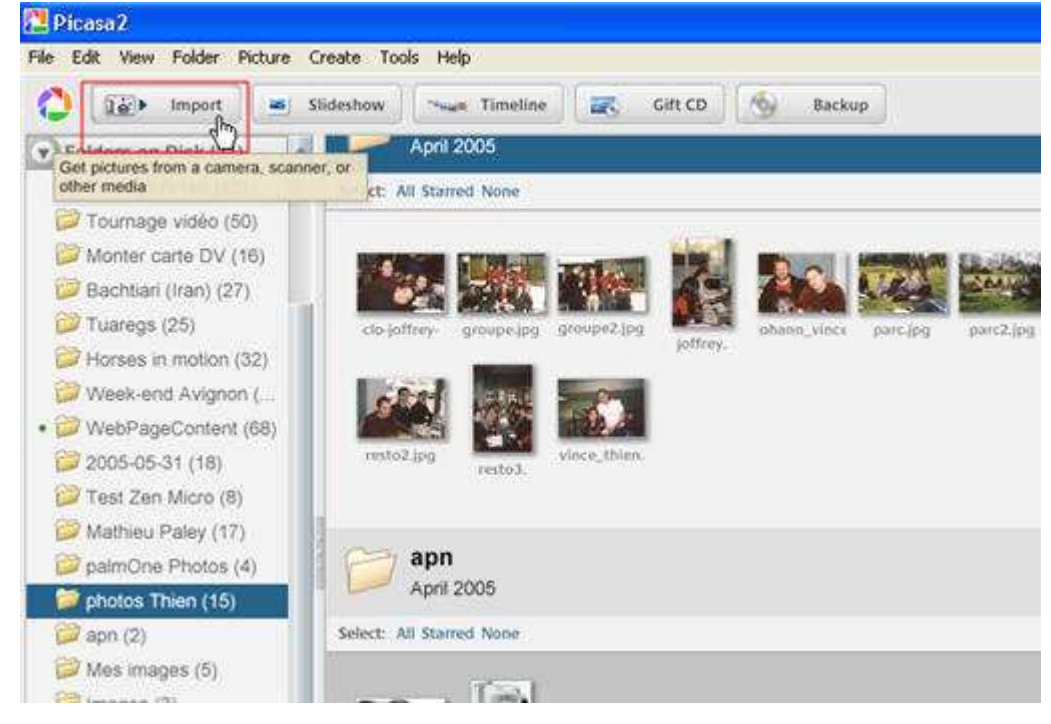

### **2. Créer un nouveau dossier**

Vous pouvez éviter à certaines images d'être importées en cliquant sur l'icône rouge Exclude. Exclude Ø Finish Ø Une fois les images sélectionnées, validez votre choix par Finish.

Entrez un nom de dossier pour le stockage de ces images. Vous pouvez également fournir à Picasa l'indication du lieu de prise de vue, de la date, et ajouter un description plus précise.

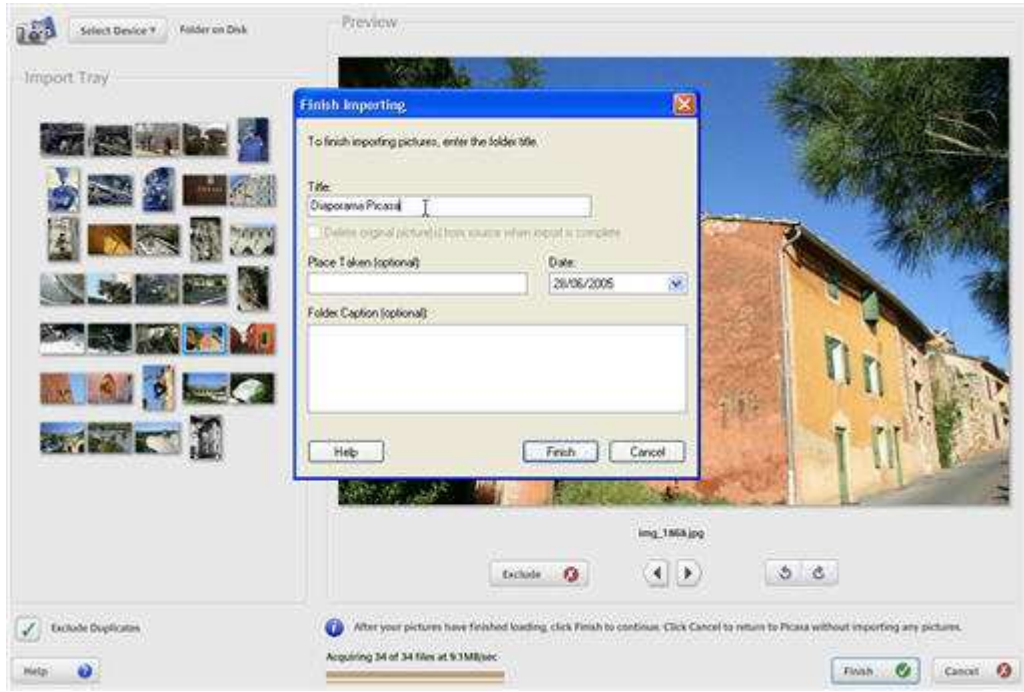

### **3. Sélectionner les images à publier**

Vous retrouvez les images que vous venez d'importer dans la fenêtre de droite. Sélectionnez celles que vous souhaitez intégrer dans un diaporama en ligne en cliquant simplement dessus.

 $<sup>•</sup>$  Hold</sup> Puis cliquez sur le bouton vert pour les conserver à portée de main. Recommencez l'opération sur d'autres photos que souhaitez intégrer au diaporama.

Cette manipulation est pratique pour ne sélectionner que celles que vous souhaitez publier.

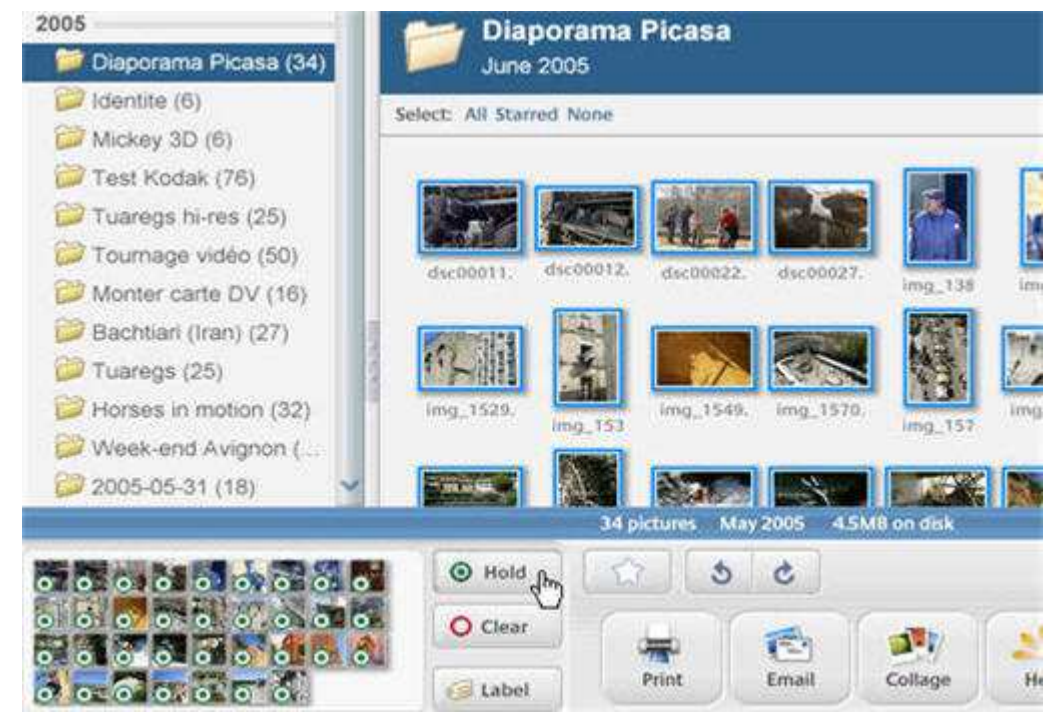

### **4. Exporter comme page Web**

Allez dans le menu Folder, puis sélectionnez "Export as web page…". Une fenêtre s'ouvre et vous propose de paramétrer l'exportation. Choisissez la **largeur maximale** des images du diaporama : sans redimensionnement, 1024 pixels de large, 800 pixels (recommandé car s'adapte sur la plupart des moniteurs), 640 pixels ou 320 pixels. Puis attribuez un **titre** à la page html que vous mettrez en ligne.

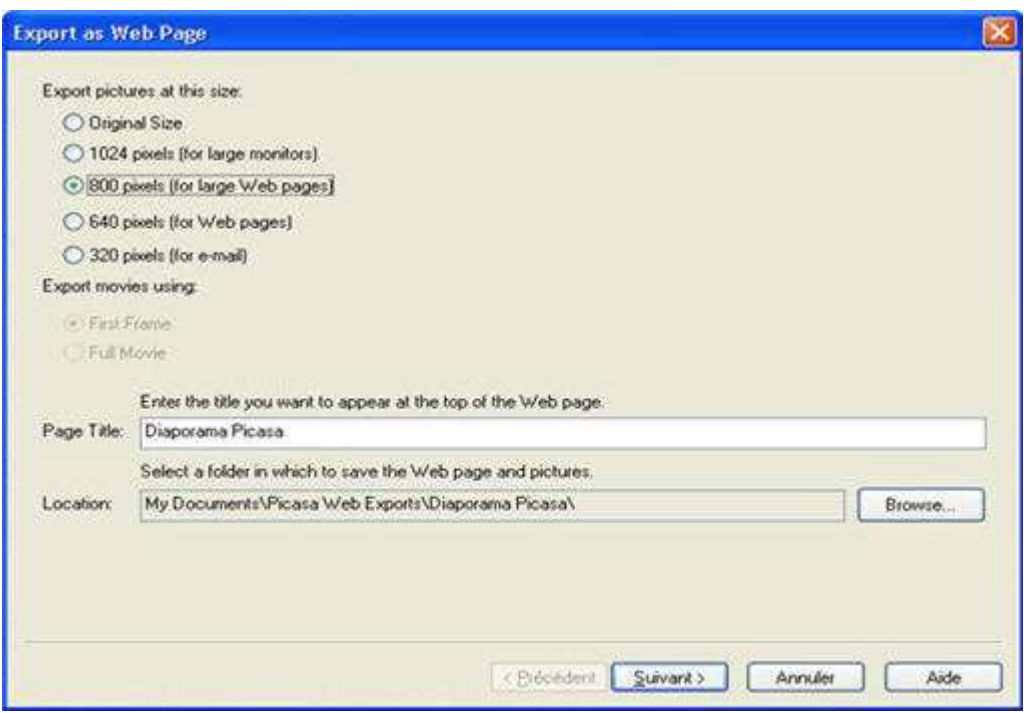

# **5. Choisir la présentation de son diaporama**

Picasa vous propose **deux modes de présentation** : 2 pages ou 1 page. Le premier mode vous permet de visualiser votre diaporama dans une page entière.

Le second fonctionne sur un système de cadres vous permettant de conserver toutes les vignettes sur la gauche de votre écran. Vous pouvez également choisir entre **3 couleurs de fond** : noir, gris ou blanc.

Validez. Un indicateur vous informe de l'avancée de l'opération.

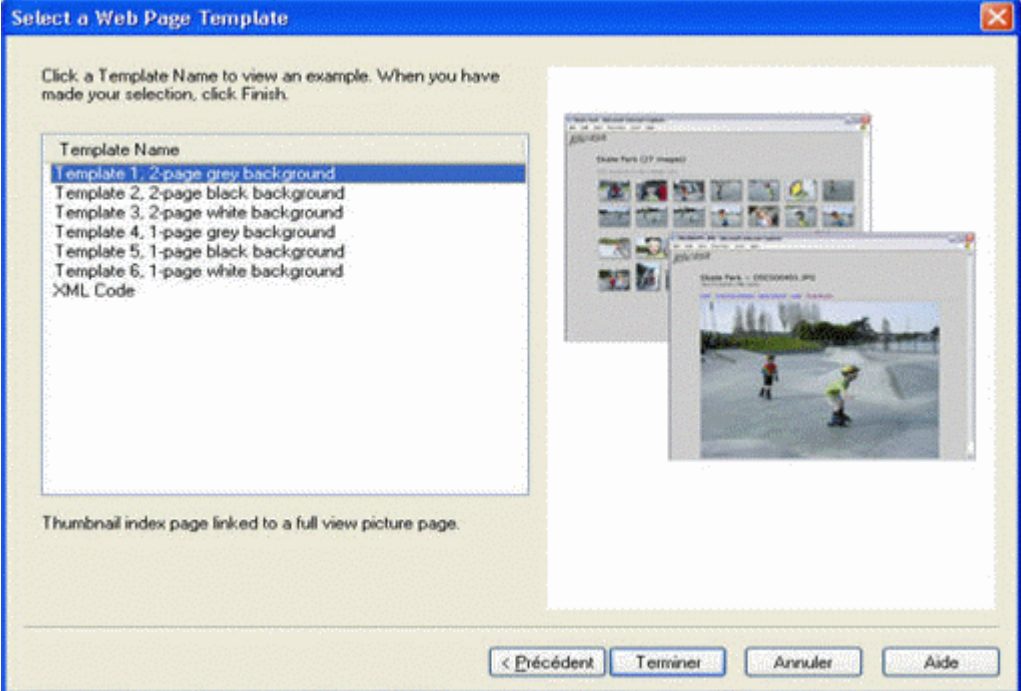

### **6. Visionner le résultat**

### Précédent **1988 en 2018 12 a vers 17. Transférer le diaporama vers un site web**  $\geq$

Le résultat de l'opération s'ouvre automatiquement dans votre navigateur par défaut. Les images s'affichent sur forme de **petites vignettes** sur lesquelles on<br>peut cliquer pour accéder aux images grand format.<br>Vous retrouv

## Précédent **6. Visionner le résultat**  $\geq$

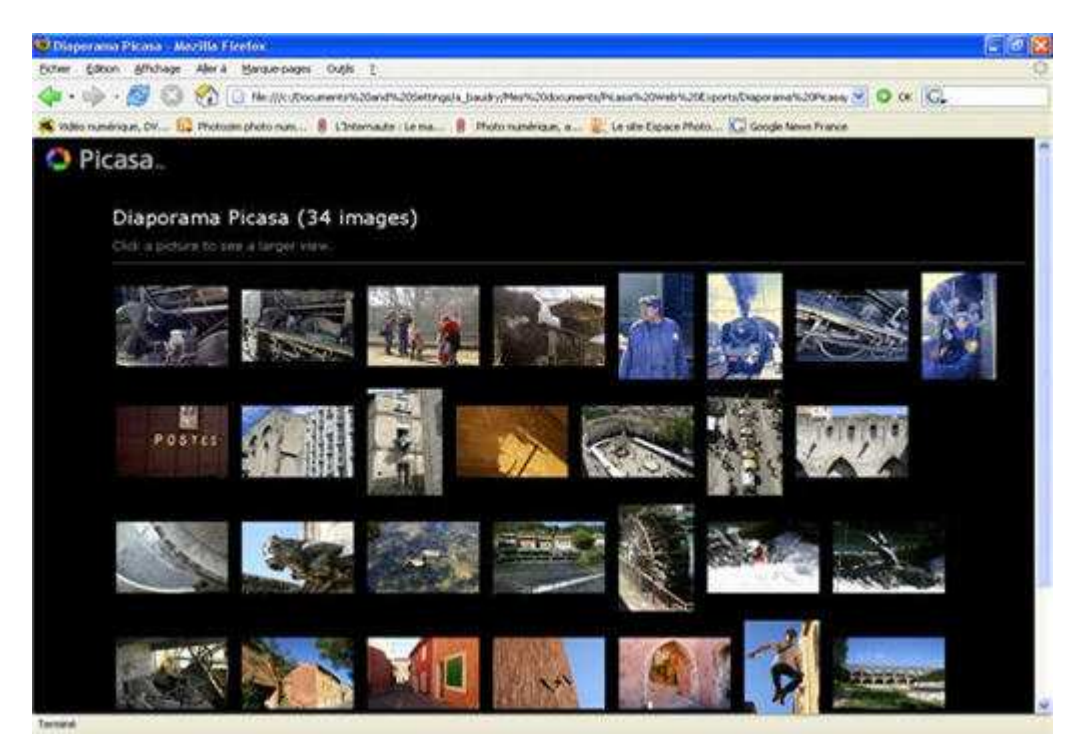

### **7. Transférer le diaporama vers un site web**

Précédent **Retour au sommaire** 

Grâce à un petit logiciel de transfert FTP comme FileZilla (que vous pouvez <u>télécharger dans notre logithèque</u>), vous pourrez transférer l'ensemble de votre<br>diaporama très facilement.

Par défaut, Picasa enregistre les éléments exportés dans le dossier *Mes Documents / Picasa Web Exports / Nom du diaporama.*<br>Indiquez à FileZilla l'emplacement de ce dossier source (**Site Local**). Entrez les informations d

ll ne vous reste plus qu'à faire glisser le dossier de votre diaporama vers votre site distant. Vous pouvez suivre le transfert des fichiers dans la fenêtre du bas<br>de FileZilla.

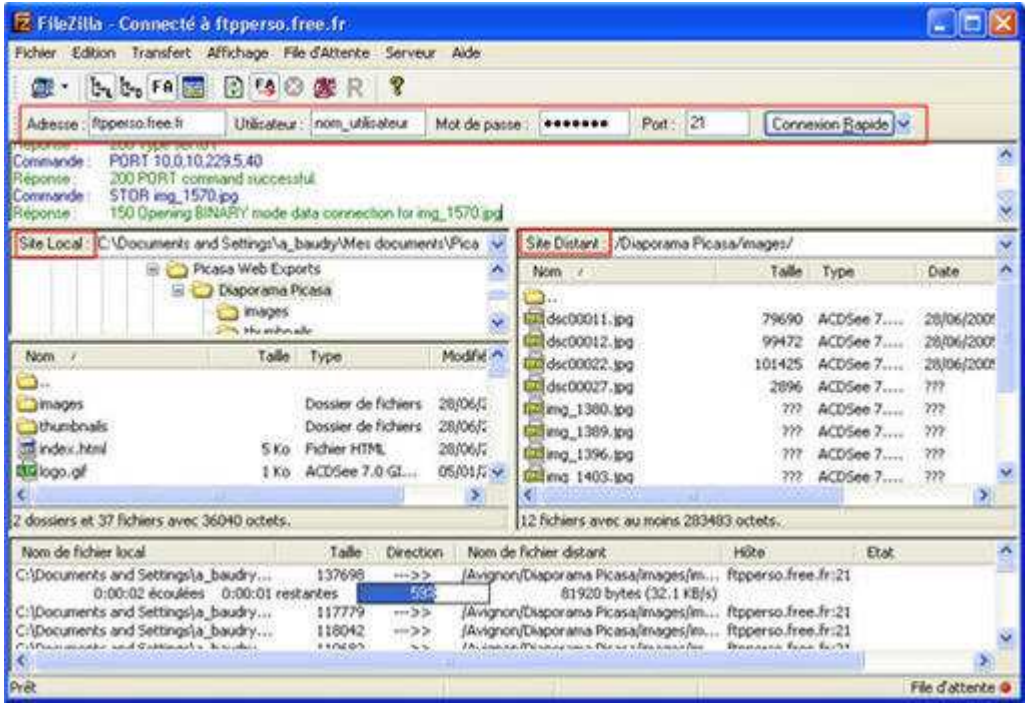